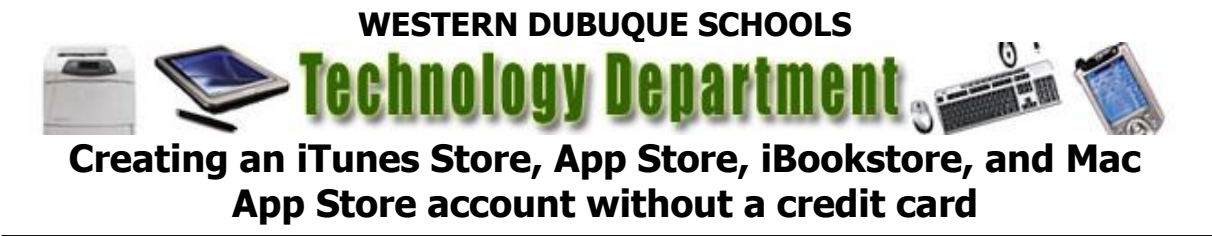

If you have not created an Apple ID yet, this article will assist you in doing so on your computer in iTunes.

- 1. Launch iTunes on your computer.
- 2. Click iTunes Store (on the left side of the iTunes window)

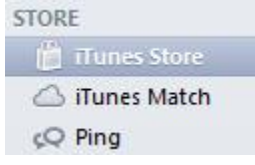

3. Click on Sign In located on the upper right of the iTunes Store application  $\Box$  $\Box$ 

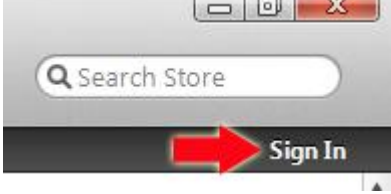

4. In the pop-up window, click Create Apple ID.

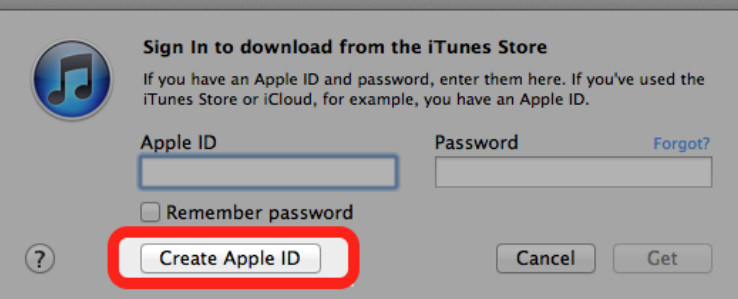

5. You are directed to the "Welcome to the iTunes Store" screen. Click Continue.

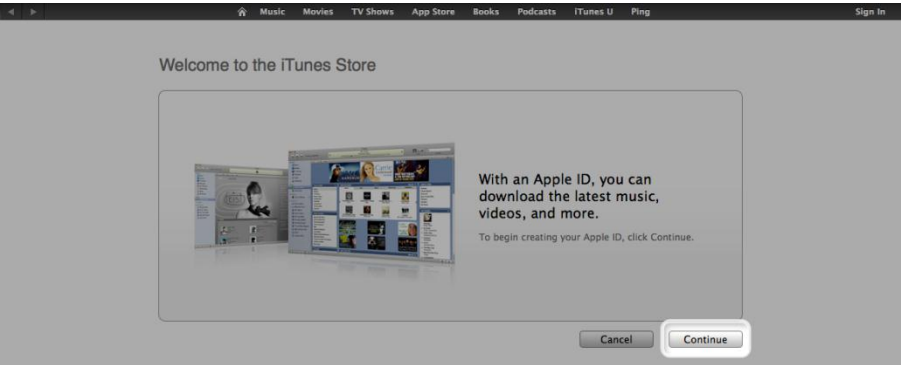

- 6. You'll need to read and agree to the iTunes Store Terms & Conditions. Make sure you check the box next to "I have read and agree to these terms and conditions."
- 7. Click Continue.
- 8. Enter your email address, create your password, continue to create and answer your security questions, and then enter your birthday.
- 9. You can also enter an optional rescue email address. If you frequently change email addresses, this is recommended.
- 10.Once you are satisfied with the information entered, click Continue.
- 11.Select None as the payment type.

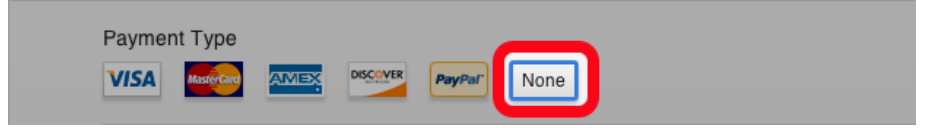

- 12.Continue to fill out the required name and address fields.
- 13.You'll then see a "Verify your Account" screen. Click Done, and then check your email for a verification email from iTunes Store.

14.Open the email, and click the link enclosed in the email to activate your account.

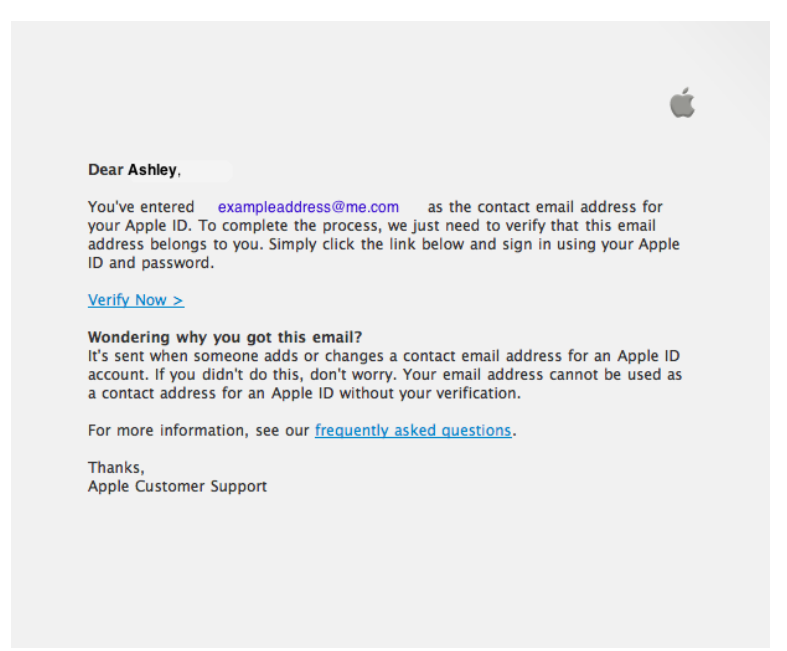

- 15.Once you click on the link, the Apple ID website should ask you to sign in with your account name and password.
- 16.After signing in, you should see that your email address is associated with your Apple ID. A button labeled "Return to the Store" should appear.
- 17.Once you sign in, you'll then see the below "Congratulations" screen. Click Start Shopping to be taken to the App Store home page.

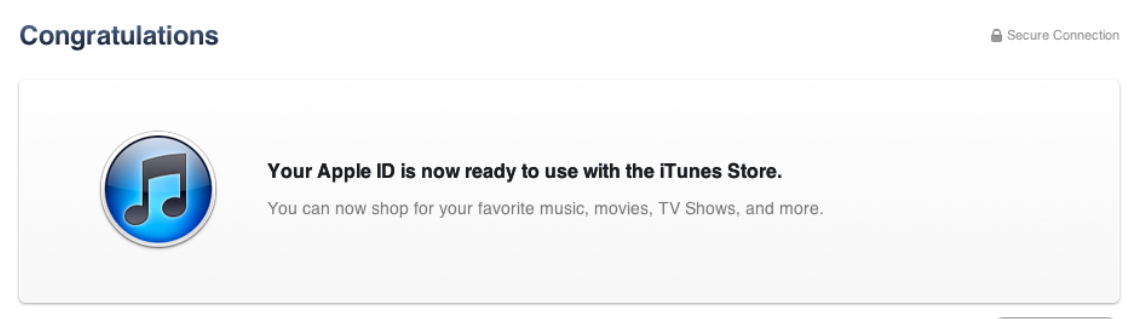

Start Shopping